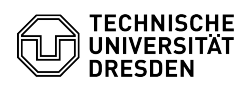

**FAQ-Artikel-Ausdruck**

## [en] Sign documents with the certificate

15.05.2024 10:47:05

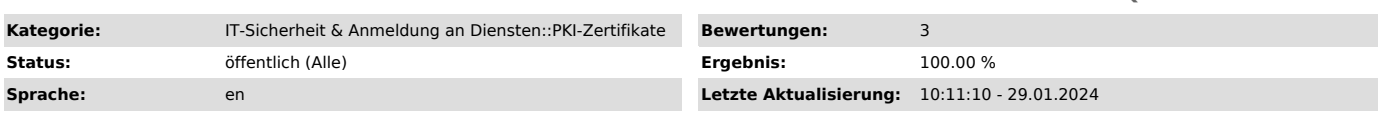

*Schlüsselwörter*

Adobe Digitale-Unterschrift Nutzerzertifikat Signatur Zertifikat Certificate Signatur Signature certificate

## *Lösung (öffentlich)*

Before you can use digital signatures, you must have Adobe configured and your certificate included.

Security settings for digital signature with TCS-Geant/Sectigo certificates: [1]https://tickets.tu-dresden.de/otrs/public.pl?Action=PublicFAQZoom;ItemID=946

Install personal certificate in Adobe:

[2]https://tickets.tu-dresden.de/otrs/public.pl?Action=PublicFAQZoom;ItemID=948

- Open the document you want to sign in Adobe. Then click "Tools" in the<br>upper left corner. Opened document<br>- Select "Use a certificate". Tool overview<br>- Now select "Digitally sign" from the toolbar. Digital signature s

- Drag a rectangle at the point where you want the signature. Creation of

the signature - Select your certificate from the list and click "Next". Certificate

selection

- Enter the certificate's password when prompted. Otherwise, click on "Sign". Password request and confirmation

- Assign a new file name and save the document. Save signed document - Below the toolbar, you can see the validity of the signed document.

Signature validity check

[1] https://tickets.tu-dresden.de/otrs/public.pl?Action=PublicFAQZoom;ItemID=946 [2] https://tickets.tu-dresden.de/otrs/public.pl?Action=PublicFAQZoom;ItemID=948